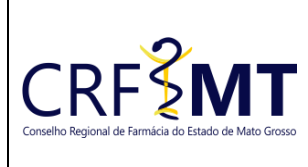

# **PROCEDIMENTO OPERACIONAL PADRÃO DEFESA DE AUTO DE INFRAÇÃO – (1º INSTÂNCIA)**

#### **CRFMT EM CASA**

07/05/2024

Setor

CRF-MT/COTI

# Data Efetivação

Folha

1/3

## **OBJETIVO**

Instruir o responsável legal pelo estabelecimento farmacêutico registrado no CRF-MT, sobre o procedimento de acesso ao portal CRFMT-EM-CASA, para realizar a **Defesa de Auto de Infração**.

#### **PROCEDIMENTOS**

#### ❖ **1º Passo**

Acesso o portal de serviços online, no endereço abaixo: <http://crfemcasa.crf-mt.cisantec.com.br/crf-em-casa/login.jsf>

Para acessar o sistema, é necessário selecionar a opção "PESSOA JURÍDICA" e fornece a credencial de acesso correspondente.

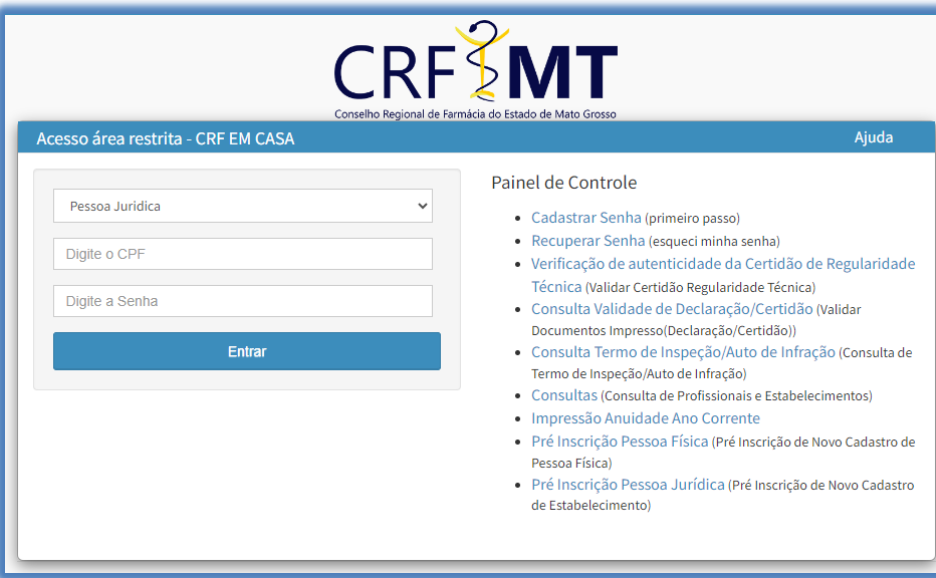

Caso não tenha o acesso ao **CRFMT-EM-CASA**, **[clique aqui](https://crfmt.org.br/servicos/pop/pop-primeiro_acesso_crfmt_em_casa_web.pdf)** e siga o manual para primeiro acesso a plataforma.

#### ❖ **2º Passo**

Após se autenticar no sistema, o usuário será redirecionado para a tela inicial do CRFMT-EM-CASA. Clique no ícone **"Defesa de Infração"** conforme destaque na imagem abaixo.

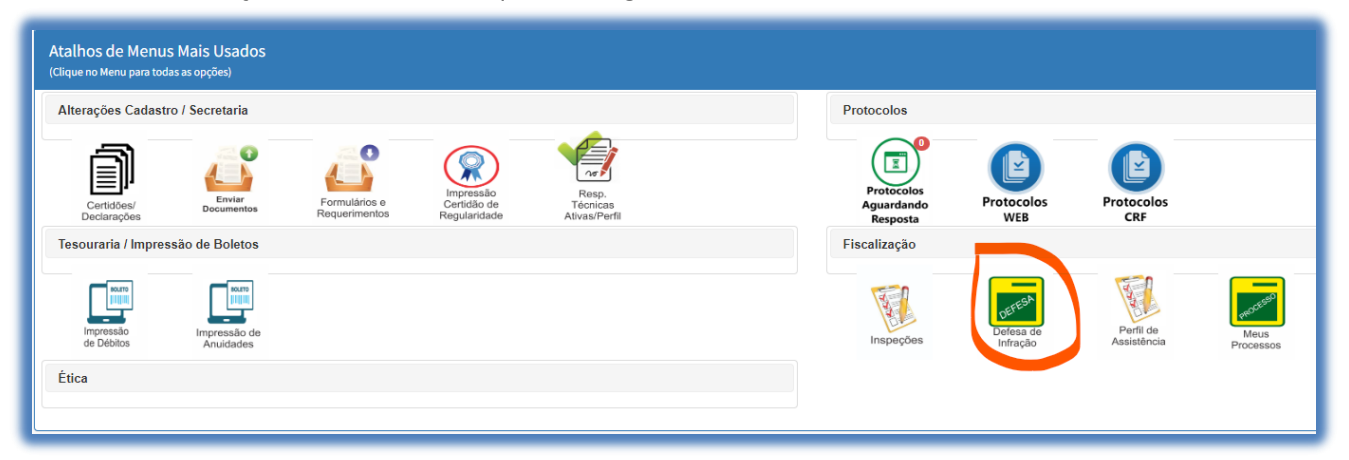

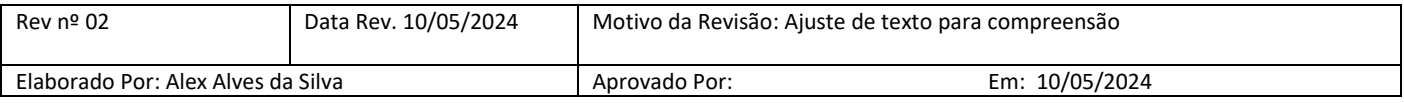

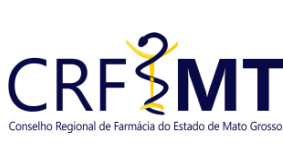

# **PROCEDIMENTO OPERACIONAL PADRÃO DEFESA DE AUTO DE INFRAÇÃO – (1º INSTÂNCIA)**

## **CRFMT EM CASA**

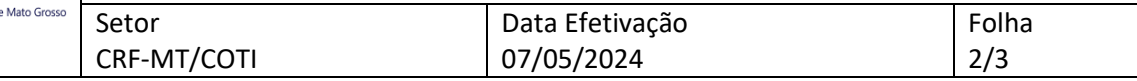

#### ❖ **3º Passo**

Será apresentada uma nova tela, aonde é possivel registrar a defesa, referente ao Auto de Infração.

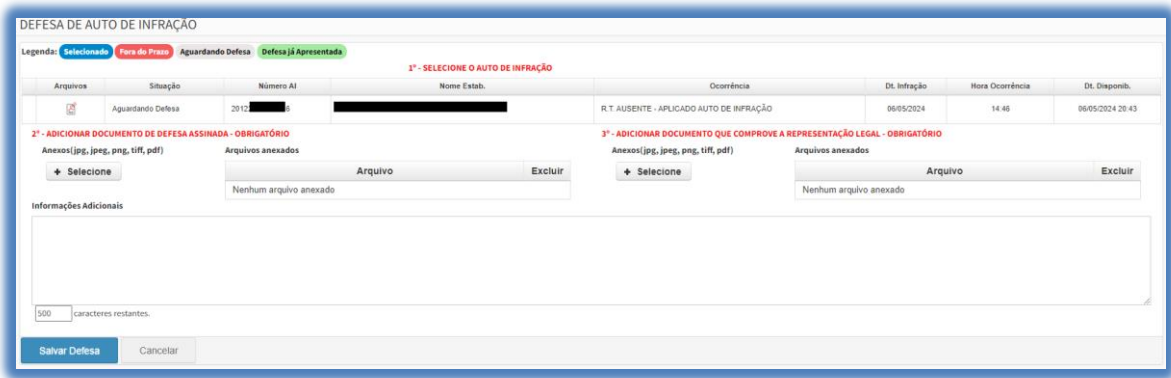

#### ✓ **1º - SELECIONE O AUTO DE INFRAÇÃO**

Selecione o Auto de Infração que deseja realizar a defesa. (Só é permitido realizar a defesa de um Auto por vez). Após selecionado, verificar a seguinte informação, na coluna **"SITUAÇÃO"**

- **Aguardando Defesa**
- **Defesa já Apresentada**
- **Fora do Prazo**

Só será permitido realizar a defesa, caso na coluna situação, esteja com a informação **"Aguardando Defesa"**.

#### ✓ **2º - ADICIONAR DOCUMENTO DE DEFESA ASSINADA – OBRIGATÓRIO**

Todos os documentos anexados no sistema devem estar em formato digital (scaneada), sendo eles:

- Anexar o Requerimento de Defesa do Auto de Infração, (digitalizado no formato .PDF)
- Anexar Documentos comprobatórios, poderá anexar os documentos que achar pertinentes à defesa, somente formato .PDF. Exemplo, defesa redigida por um(a) advogado(a).

Em seguida clique no ícone **"+ Selecione",** conforme imagem abaixo, para realizar o upload do arquivo.

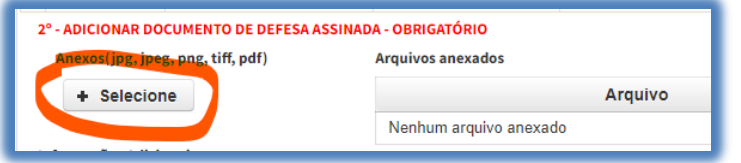

#### **IMPORTANTE:**

- Pode ser anexado quantos documentos achar pertinente, porem o tamanho de cada arquivo não pode ultrapassar 05 (cinco) MB.
- É imprescindível que o documento seja fornecido no formato .PDF e digitalizado por um equipamento apropriado, como um scanner. Isso se deve ao fato de que as digitalizações realizadas em dispositivos móveis, como celulares ou tablets, podem resultar em partes do documento ilegíveis. Para evitar a recusa do pedido, solicitamos que o documento seja enviado de maneira legível.

#### **3º - ADICIONAR DOCUMENTO QUE COMPROVE A REPRESENTAÇÃO LEGAL – OBRIGATÓRIO**

Deve ser anexada ao sistema documento que comprove a representação legal pela empresa/estabelecimento, podendo ser um dos descritos dentre um dos seguintes grupos abaixo:

• Grupo I: Contrato social/alteração contratual registrado na Junta Comercial, ou Declaração de enquadramento de ME registrada na Junta Comercial, ou Requerimento de empresário de ME registrado na Junta Comercial, ou Estatuto/ata de eleição registrado na Junta Comercial, ou Declaração de Firma Mercantil Individual registrada na Junta Comercial;

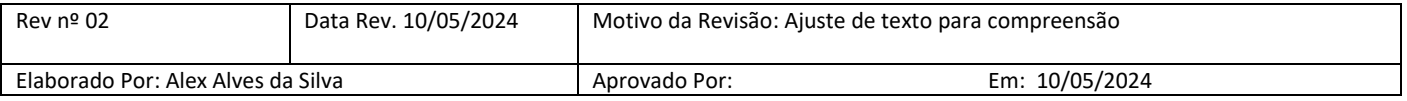

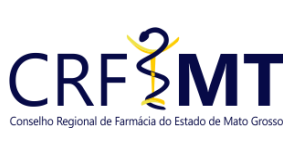

# **PROCEDIMENTO OPERACIONAL PADRÃO DEFESA DE AUTO DE INFRAÇÃO – (1º INSTÂNCIA) CRFMT EM CASA**

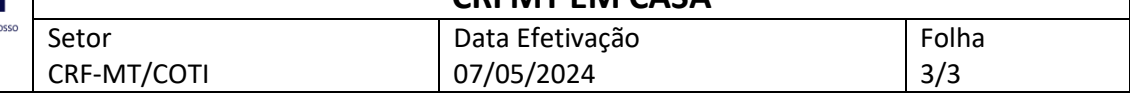

- Grupo I: Contrato social/alteração contratual registrado na Junta Comercial, ou Declaração de enquadramento de ME registrada na Junta Comercial, ou Requerimento de empresário de ME registrado na Junta Comercial, ou Estatuto/ata de eleição registrado na Junta Comercial, ou Declaração de Firma Mercantil Individual registrada na Junta Comercial;
- Grupo I: Contrato social/alteração contratual registrado na Junta Comercial, ou Declaração de enquadramento de ME registrada na Junta Comercial, ou Requerimento de empresário de ME registrado na Junta Comercial, ou Estatuto/ata de eleição registrado na Junta Comercial, ou Declaração de Firma Mercantil Individual registrada na Junta Comercial;

Clique no ícone **"+ Selecione",** conforme imagem abaixo, para realizar o upload do documento digitalizado.

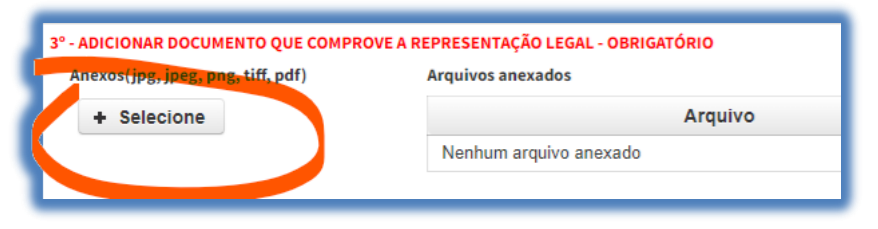

#### **IMPORTANTE:**

- O tamanho de cada arquivo não pode ultrapassar 05 (cinco) MB.
- É imprescindível que o documento seja fornecido no formato .PDF e digitalizado por um equipamento apropriado, como um scanner. Isso se deve ao fato de que as digitalizações realizadas em dispositivos móveis, como celulares ou tablets, podem resultar em partes do documento ilegíveis. Para evitar a recusa do pedido, solicitamos que o documento seja enviado de maneira legível.

Caso deseja escrever algo, poderá utilizar o campo **"Informações Adicionais"** para o devido registro

#### ❖ **4º Passo**

Concluido o anexo dos documentos digitalizados do 3º Passo, basta clicar em "Salvar Defesa" para registrar e receber o numero do protocolo.

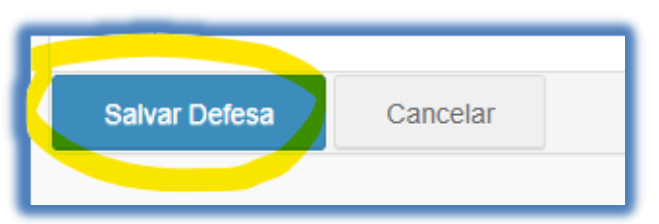

Na sequência irá aparecer uma tela de alerta, informando que o protocolo foi registrado.

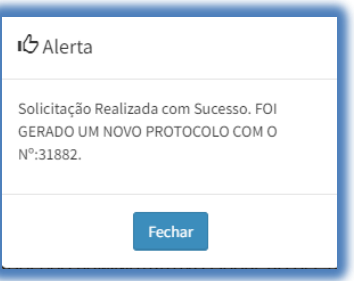

## **CONCLUSÃO**

Pronto, seguindo os passos acima concluímos o procedimento para o registro da Defesa de Auto de Infração, no portal CRF-MT EM CASA.

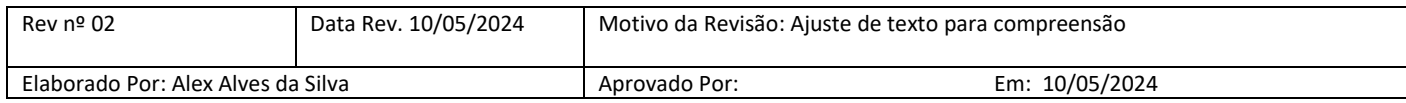